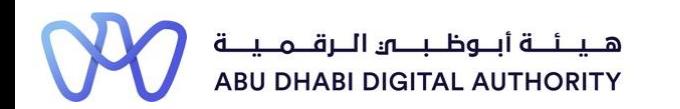

2 0 2 2

## **Service Guide for TAMM portal**

**Manage an Engineering Firm's Activity Practicing Licence**

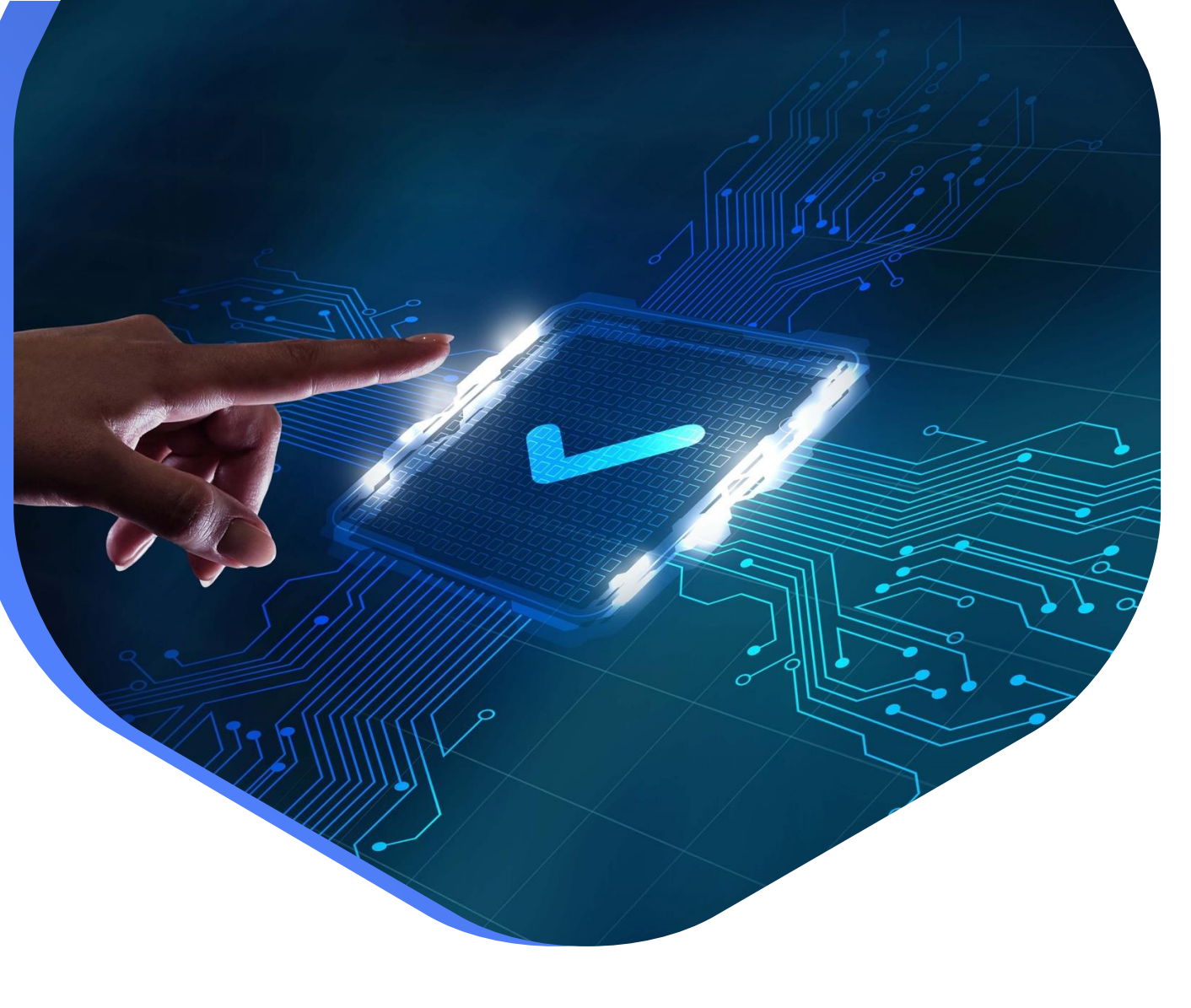

**DEPARTMENT OF MUNICIPALITIES AND TRANSPORT Oct 2022**

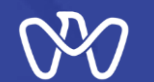

**This procedure aims to apply for a new license, modify the license or renew the license to practice engineering activities, where the representative of the engineering firm submits the application, and after verifying the classification requirements for each activity according to the law, the appropriate category for the firm is determined and a new, modified or renewed license is issued to practice engineering activities.**

**Service Duration : 5 working days from the date of submission to review the submitted projects, or, instantaneously in the event there are no projects required for classification (i.e. for the fifth and sixth degrees for contractors and the second degree for consultants as well as activities that are classified without projects)**

#### **Service Outputs:**

**A license to practice engineering activities for the first time, or A modified engineering activity license A renewed license to practice engineering activities**

**Service Link: [Manage an Engineering Firm's Activity Practicing Licence](https://www.tamm.abudhabi/en/aspects-of-life/HousingProperty/Constructions/ConstructionLicencingandPermits/ManageanEngineeringFirmsActivityPracticingLicence)**

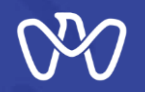

**Table of Content**

**Process Steps**

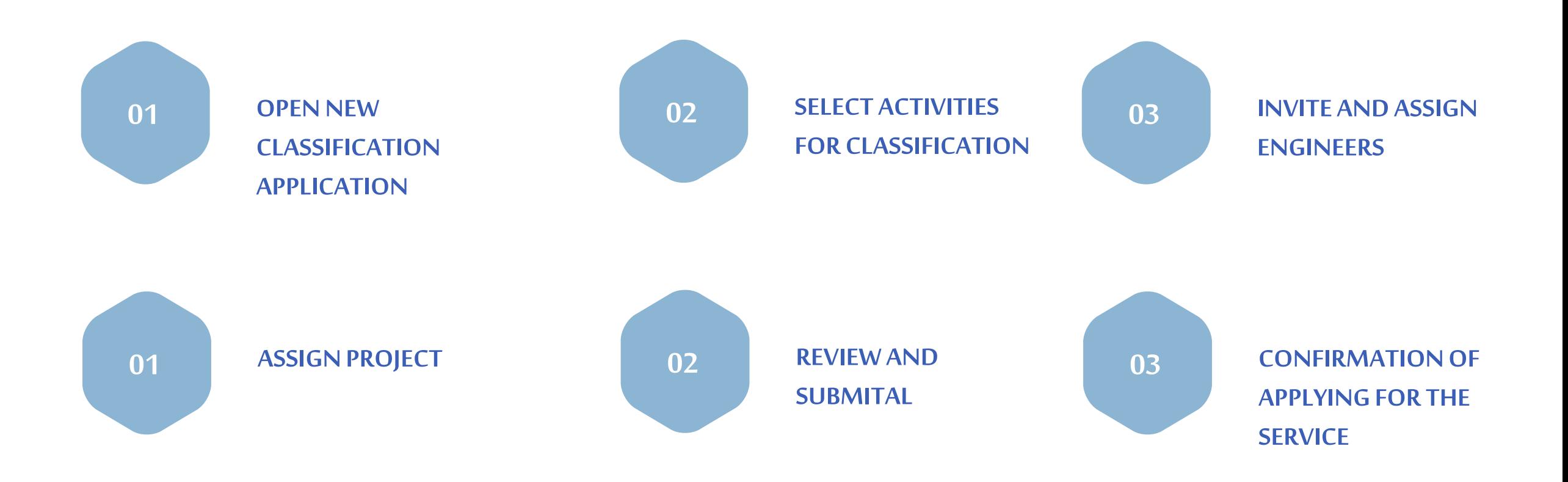

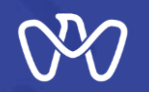

**Manage an Engineering Firm's Activity Practicing Licence Process** 1 Apply for the service through the available channels **Relavant Entity** Cycle time 5 Working Days **START** 2 Agree to the terms and conditions دانسة البلنديسات والننقل<br>DEPARTMENT OF MUNICIPALITIES<br>AND TRANSPORT 3 Receive notification of refusal or acceptance or additional document request **Description** 4 Receive the requested engineering licence ADDRESS Address Through this service, you can request, renew or amend the classification licence for an engineering firm and obtain the licence to practice an engineering activity. PHONE NUMBER 800555 **Required Documents** WEBSITE Eligibility Document **Document Description** https://www.dmt.gov.ae Your eligibility for this service is determined based on the status of your documents in MyLocker. **EMAIL** Any Additional Documents contact@tamm.abudhabi Documents not found in MyLocker In the case of projects implemented by a head office for the purpose of classifying a branch within the emirate, official documented centricates must be attached confirming the oversented centricates in full to the main o Branch Ownership Certificate - Building Permit. Learn More OFFICE HOURS Closed Opens tomorrow V Documents may have to be submitted during the service - Any Additional Documents.<br>- Branch Ownership Certificate. SERVICE HOURS Closed Opens tomorrow V - Certificate of Project Implementation **Building Permit** copy - Change Form. Hide details - Change Order. Certificate of Project boxeed by government agencies in the country in which they were<br>striplemented must be attached and duly documented for projects<br>striplemented outside the country - Coalition Agreement. Implementation - Project Contract.<br>- Project Summary. Documents available in MyLocker In case of change - an additional component, the approved amendments to the scope of work of the project must be attached to Change Form Ownership Certificate. **Conditions** Change Order In case a change is made to the components or the timetable, the<br>approved change orders and the changes to the timetable must<br>be attached For issuance, renewal or amendment of classification 1- The classification of consultant of second grade and contractor of fifth and sixth grade does not require previous Coalition Agreement Identifying the presence of the coalition between the executing<br>companies and the nature of the actions carried out by each experience of projects so the classification is instant. member of the coalition and the percentage of these actions out<br>of the total project value 2- In case there are projects previously verified and approved from the municipality then the classification is instant 3- In case there are new projects assigned to the activities then they will be verified by the municipality, which requires two The ownership certificate of the source branch must be attached<br>in case of the projects implemented through a branch owned by<br>the main branch (2) working days Ownership Certificate For renewal of classification: **Project Contract** copy 1- The firm record must be updated before starting the renewal service **Project Summary** For amendment of classification: 1- It is not allowed to amend by downgrading the classification category 2 - Previously classified activities can be upgraded to the maximum classification found in the firm record Fees Invitations must be sent to the engineers to be added to the engineering staff before submitting the classification Description application. Manage an Engineering Firm's Activity Practicing Licence In case that the classification category requires previous experiences of the projects, the classification application cannot be submitted unless the data of the previous experiences of the projects is added according to the category requirements

Cost

AED 0

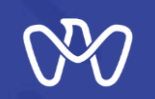

**Now we have reached the main goal, which is to issue a license to practice engineering professions for the engineering company.** 

**You can start by clicking the "Practice License" button through the main control panel, and then click the " Classification Request " button, or**

**you can go directlyto thesearch screen in the Tamm platform and search for the service under the name "Manage an Engineering Firm's Activity Practicing License".**

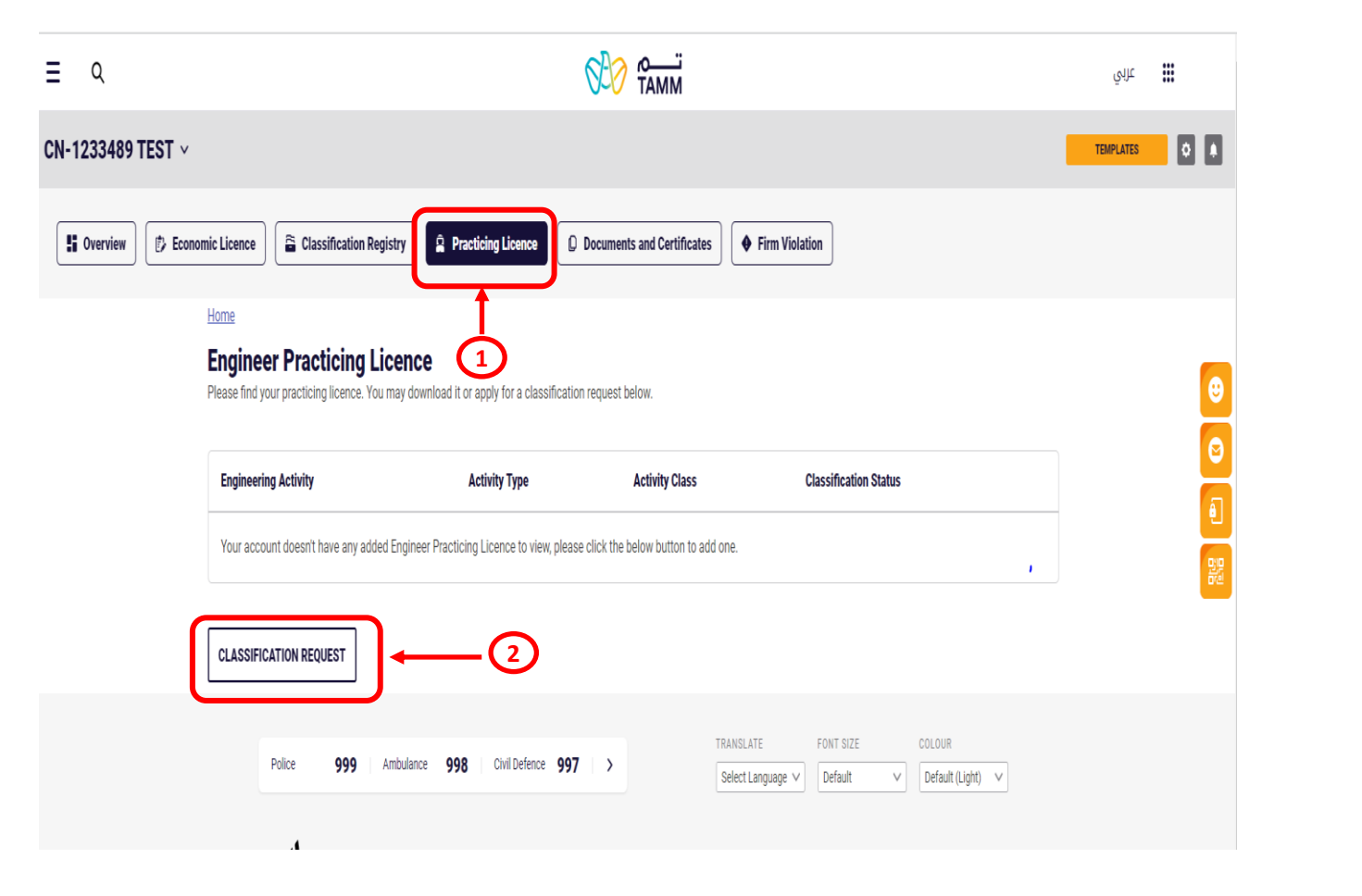

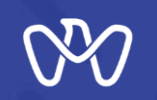

**1-Start by clicking on the "New Application" button**

**2- If you want to follow up on the status of a previously entered application, select the application and click on the "Action" button and "View Details".**

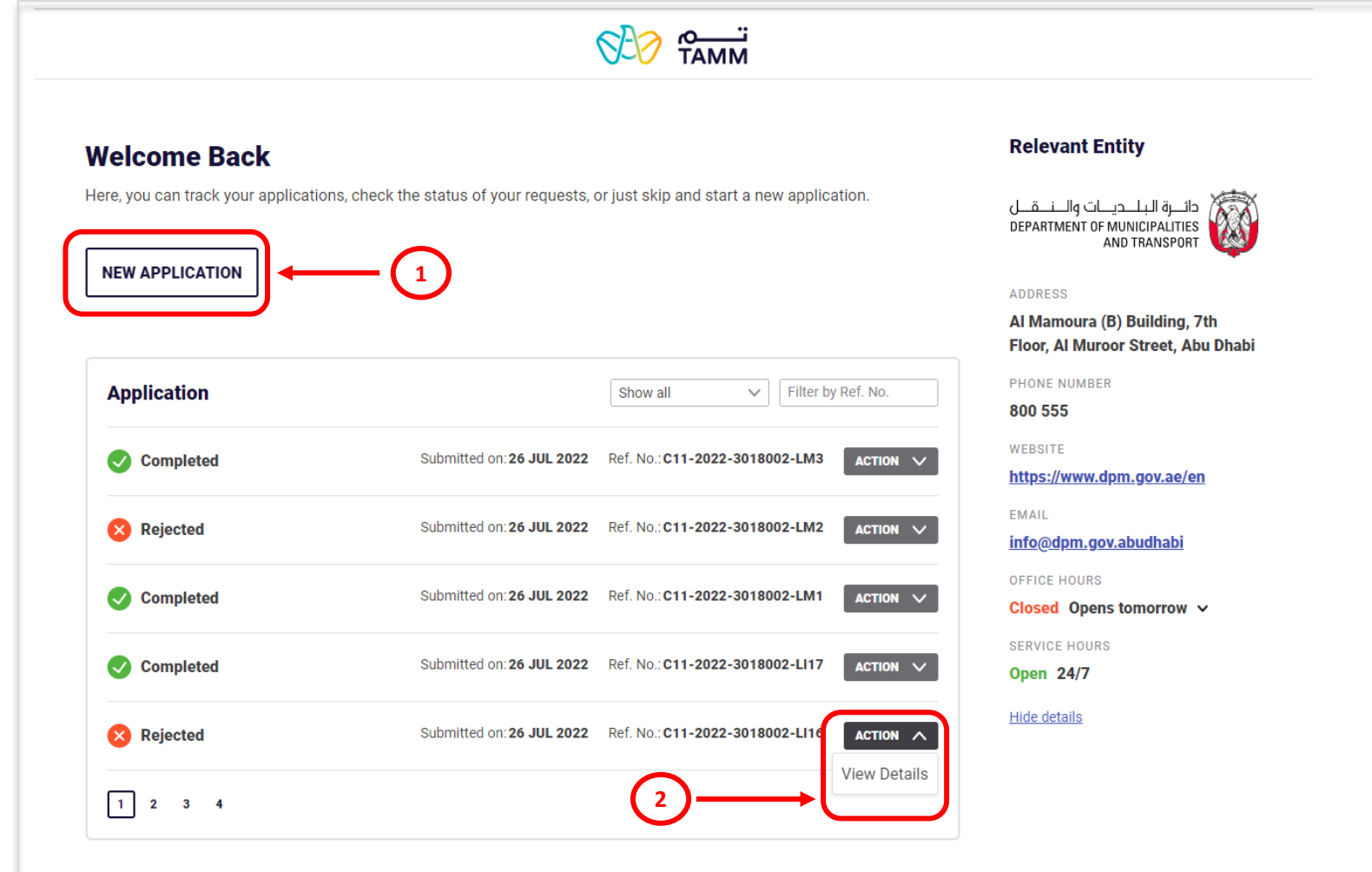

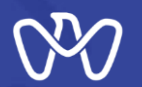

## **Manage an Engineering Firm's Activity Practicing Licence**

**Select Activities**

**We willclarifythecontents of thetable before beginning to explain the classification process. For ease, the table and annotation fields are numbered according to number.**

**1 - This Checkbox allow you to select the activity you need to classify.**

**2 - Activity Code and Activity Name: these are code and name of the activityaccording to the Tradelicense.**

**3 - Category by criteria: Initially, it will be Not-specified, as the category requirements are not entered, which will be calculated** automatically once they are entered.

**4 - Category by Selected Activities : If one activity is chosen, the possible category will be maximum Forth (for contracting companies)and thesecond category(for Consulting Offices). If two activities or morearechosen, the possiblecategorycan go up to the special category depending the activities type and classification criteria.**

**5 - Ceiling Category: this the maximum category you can classify thisactivityaccording to your officeformand ceiling**

**6 - Desired Category: The list of allowed categories that you can select fromto classifytheactivity.**

#### **Select Activities**

Please select a new activity from the list below. You can modify existing activities by upgrading the Desired Category. You can also click next to change Activity Owners or Staff Engineer(s). Operational activities are automatically preselected, and you may only unselect an activity or downgrade a category upon expiration or completion of an assigned project

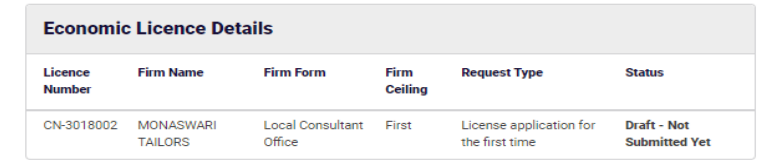

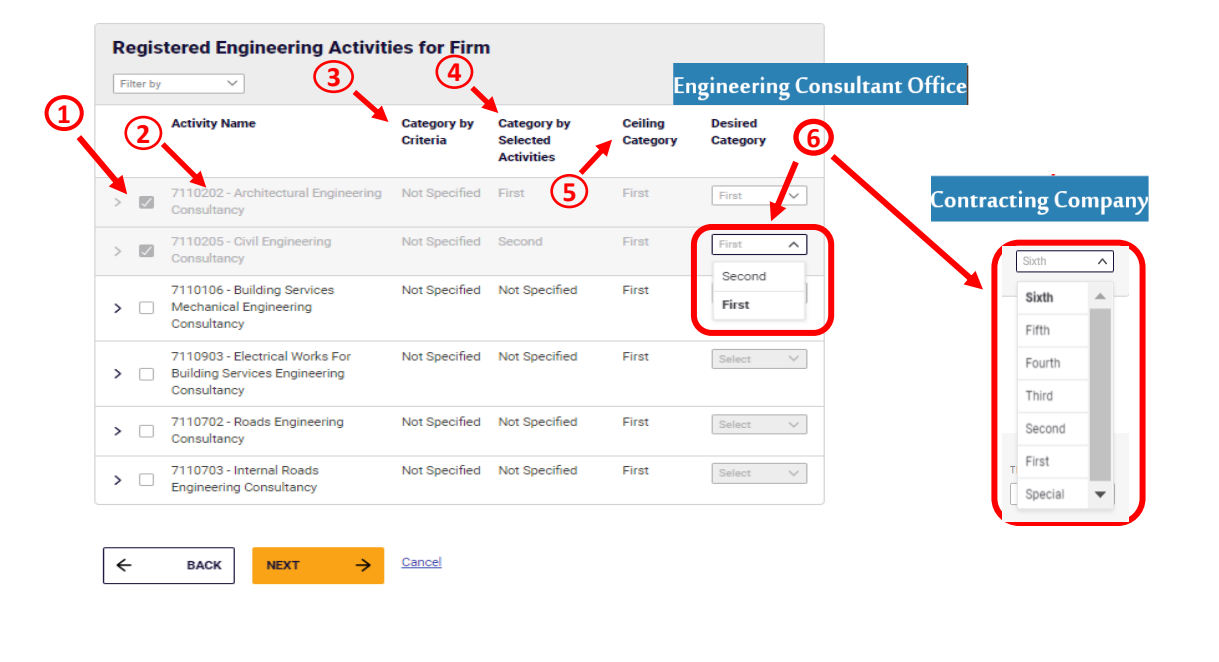

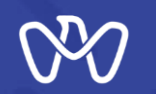

**Select Activities**

#### **Select Activities screen**

**The first step in issuing a license (classification) is to choose the activities that you want to classify and have met all** the requirements.

**Thesystem will displayallactivities that can be classified according to the trade license so can you to choose any of them accordingly.**

#### **Activities to Be Classified**

Please select the relevant record from the list below, assign the project value through the actions, and expand the rows to view details. Once your activity invitations are accepted, you can then proceed to issuing your practice licence.

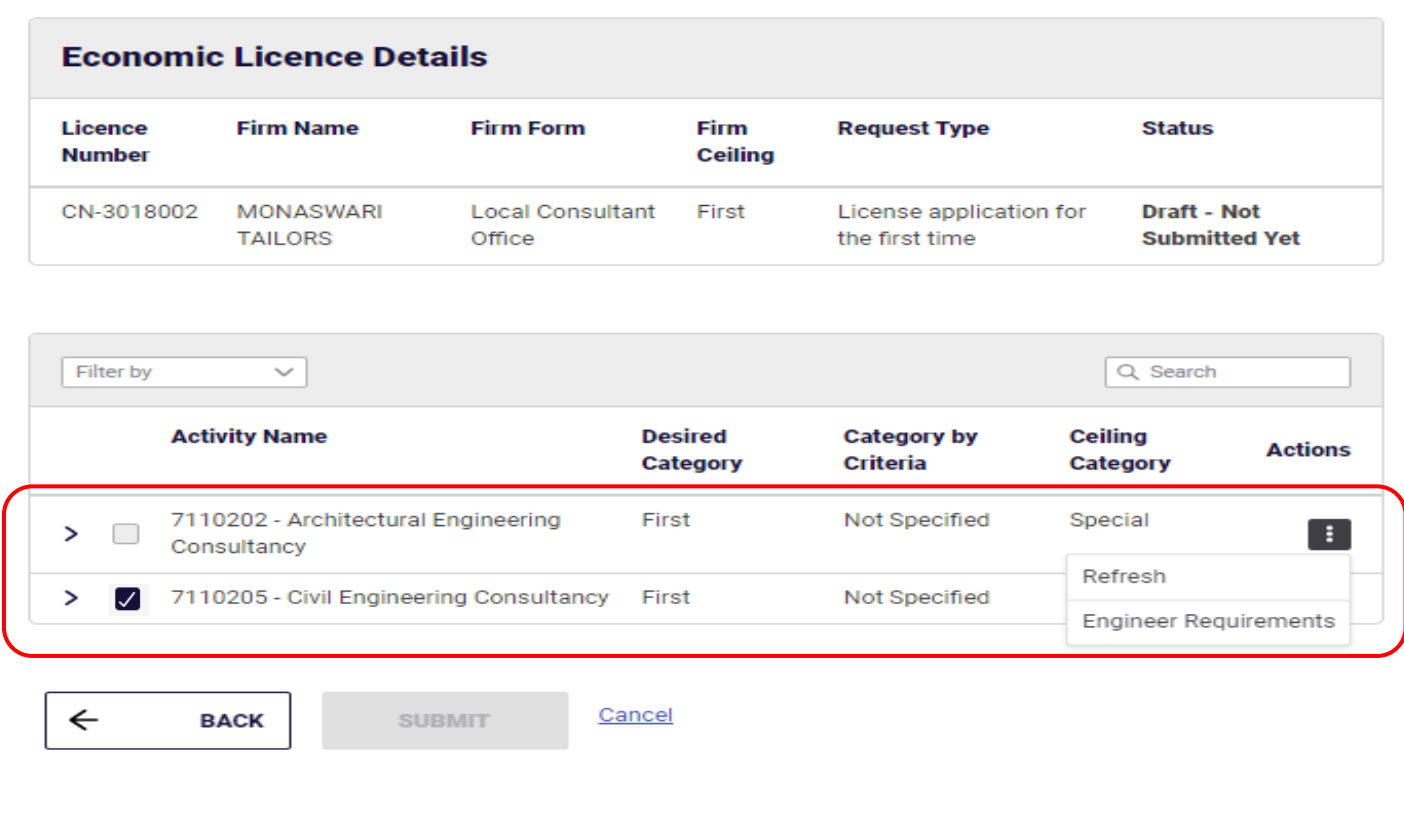

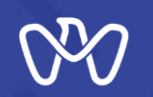

**Start byclicking thethree points on thearrow referred to No. (1) and choose "Engineer Requirements". This will show the information table where you can find out the requirements needed to classify the activity (per desired category) in terms of thevalue of the required projects, the engineering staff and Activity Owner.**

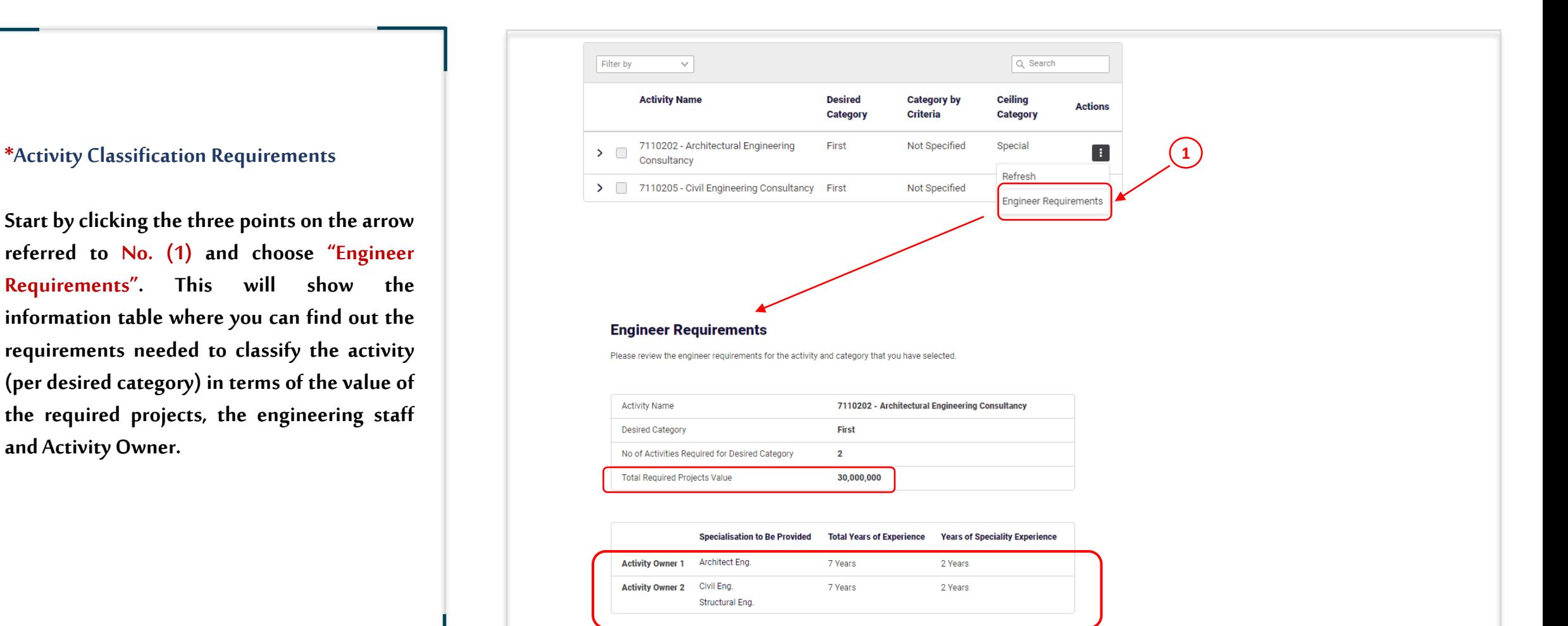

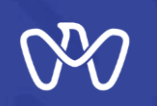

**Click on thearrow referred to No. (1) next to the activity to show an additional information screen which shows you the required engineering staff and activity owners** of the category.

**After knowing the requirements, click on "Select Engineer" as indicated in No. (2) to start selecting the engineering cadre for each activity. The next screen called "Assign Engineer" will appear and has two options: either from within the firm or from outside the firm.** 

#### **Activities to Be Classified**

Please select the relevant record from the list below, assign the project value through the actions, and expand the rows to view details. Once your activity invitations are accepted, you can then proceed to issuing your practice licence.

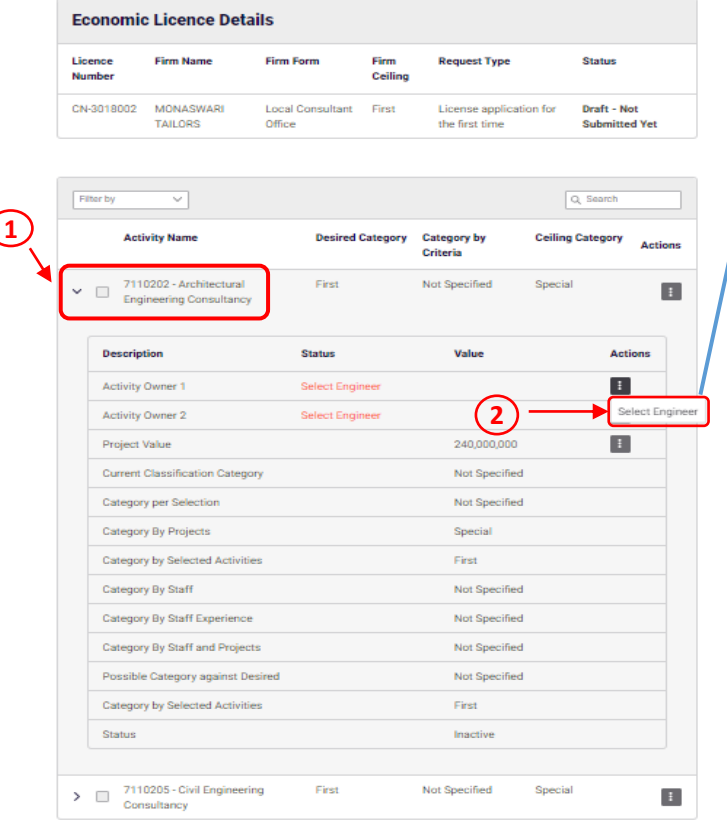

**Assign Engineer** Please review the required rules for the selected activity along with the details below, and then assign a candidate within or outside your firm accordingly. **Activity Category Activity Code Activity Name Activity Staff Role** > 7110202 Architectural Engineering Consultancy **Activity Owner 1** First **Outside Firm or From Branch Within Firm**  $\leftarrow$ **BACK** CONFIRM

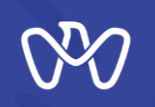

**1- Invitation from Within theFirm:**

**Once you select the engineer's function from the previous screen (i.e. Activity Owner or engineering staff ), you can now start the invitation process.**

**Select the option "Within Firm". A list of engineers in the specialty corresponding to the activityyou want to classify willappear.**

**To know more details about the conforming engineers, click "Matching" button and alist of the matching engineers will appear. Likewise, you can find out more details about the nonconforming engineers byclicking "Not Matching" button.**

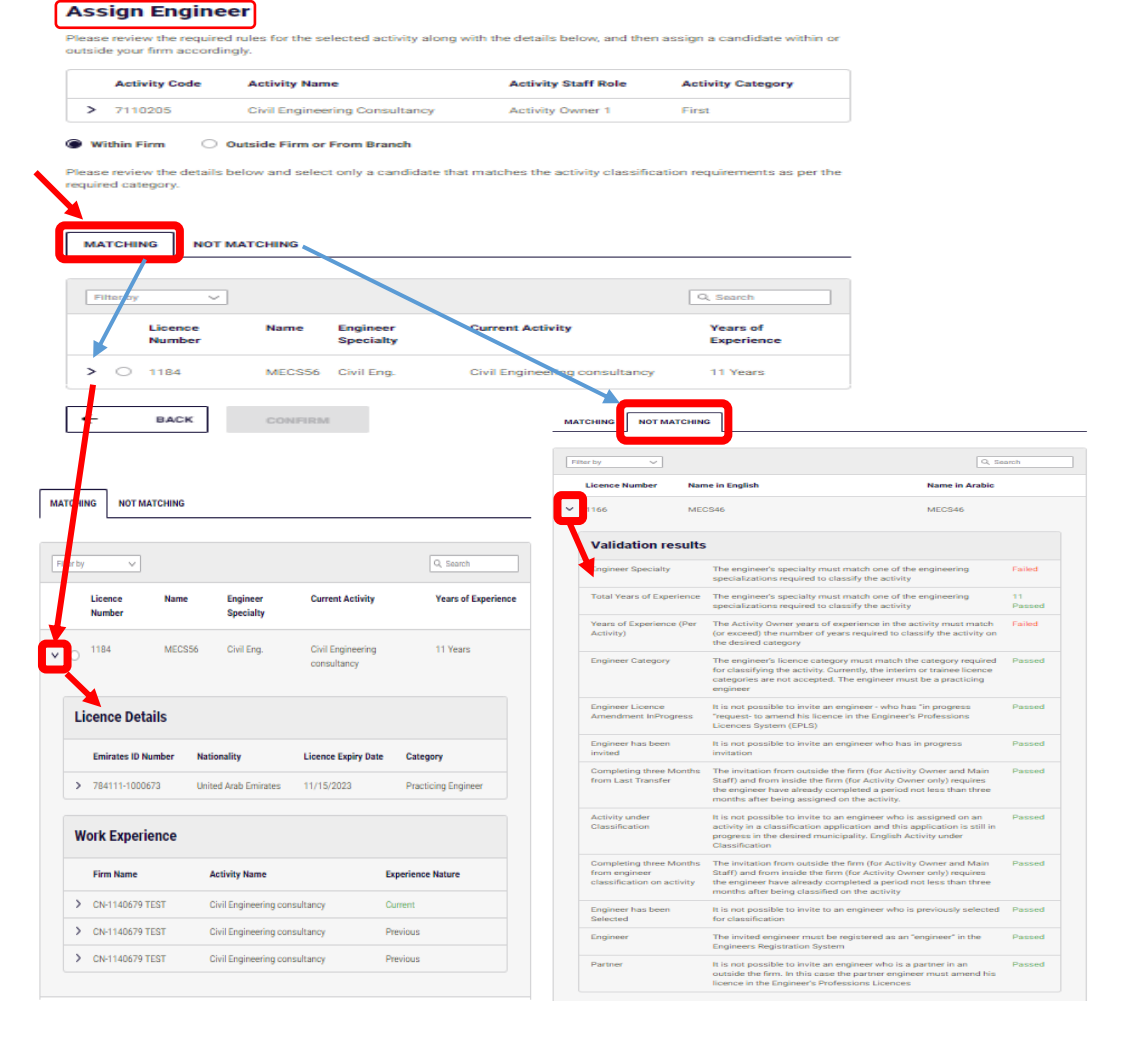

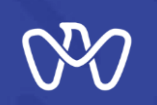

#### **2- Invitation from Outside the Firm or from Branch:**

**When registered engineers are not available from within the Firm in the specialty corresponding to the activity to be classified, engineers from outside the facility are invited.**

**Once you select the engineer's function from the previous screen (i.e. Activity Owner or engineering staff), you can now start the invitation process.** 

**Select the option "Outside the Firm" by entering the engineer's License number in the search area and click search. The system will extract the engineer's data screen and you can check the suitability of the engineer and you can see the result as well showing either "Passed or "Failed". If the engineer has passed and has been communicated with by the Firm, you can proceed further and tick in the acknowledgment box to confirm the implementation of the agreement with the engineer and then press the"Confirm" button to confirm his selection.**

#### **Activities to Be Classified**

Please select the relevant record from the list below, assign the project value through the actions, and expand the rows to view details. Once your activity invitations are accepted, you can then proceed to issuing your practice licence

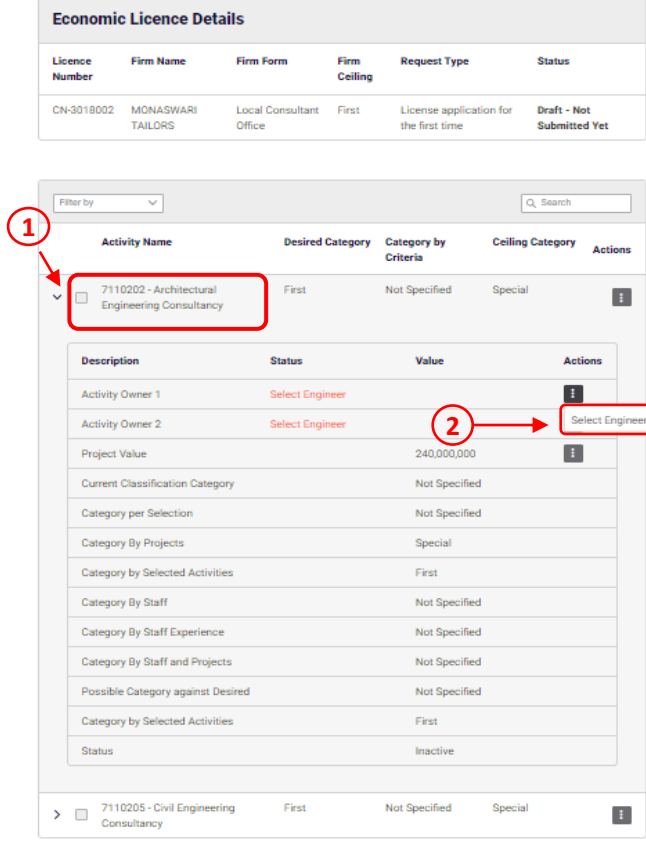

#### **Assign Engineer** Please review the required rules for the selected activity along with the details below, and then assign a candidate within or outside your firm accordingly. **Activity Code Activity Name Activity Staff Role Activity Category** > 7110205 **Civil Engineering Consultancy** Main Staff (2) First ◯ Within Firm Outside Firm or From Branch Please provide the Engineer Licence Number (ELN) and click search to retrieve the engineer details. Confirm to select the engineer shown in the table. **ENGINEER LICENCE NUMBER** 1220 **SEARCH Enginee Current Activity** Status **Years of Possible Classification** Specialit Experience Level Civil Eng. **Buildings Construction Of All** 6.9 Year Contracts / I acknowledge and commit to the implementation of the agreement with the engineer and to provide the necessar support for the completion of his duties and responsibilities. **BACK CONFIRM**

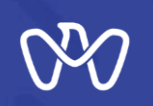

#### **Engineer Selection Cancellation**

**After completing the selection of the required engineers, the status of the engineer will change as per the arrow referred to No. (1) to become "Waiting for sending Invitation" and before you start sending the invitations, you can still choose to cancel the selection of the engineer by pressing the 'Cancel Selection' button and make a confirmation as shown on the screen.** 

**Moreover, you can still click "Back" if you want to go back to the first step before sending invitations to engineers. However, the selection of engineers must be canceled first to allow going back to the first step and the engineer's selection must be re-amended as per the desired categories requirements.**

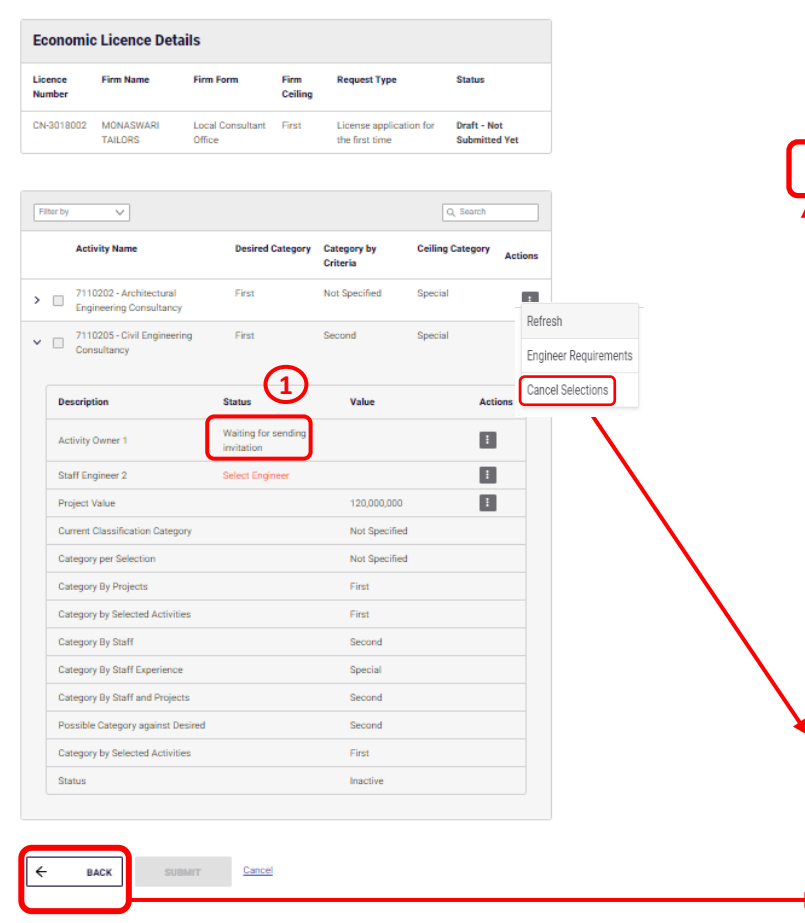

#### **Activities to Be Classified**

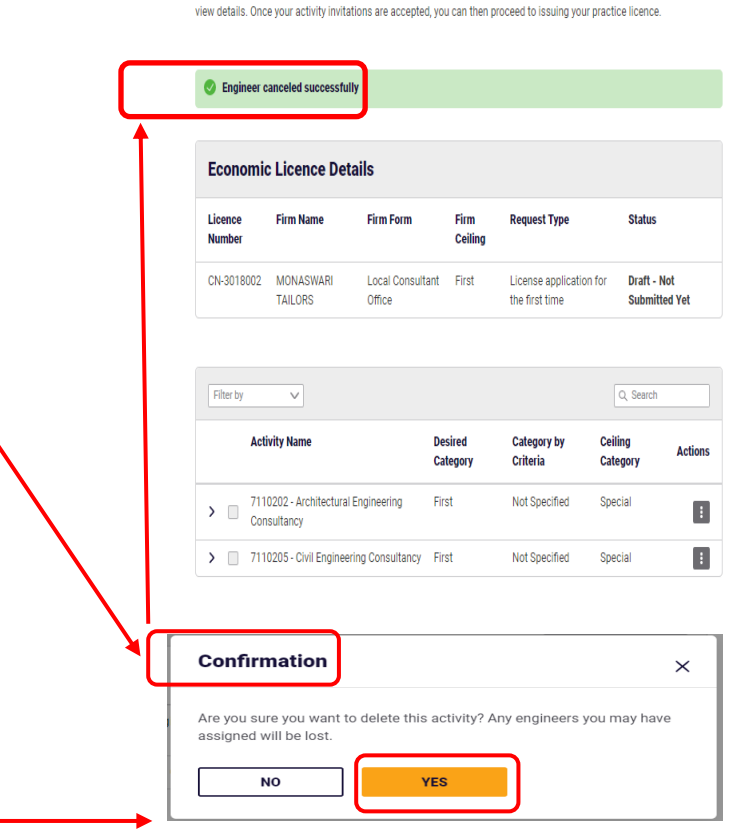

Please select the relevant record from the list below, assign the project value through the actions, and expand the rows to

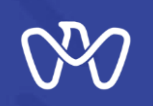

#### **Sending Invitations**

**After completing the selection of the required engineers, go to the right of the screen and choose "Send invitations"as indicated in the box. Repeat the same process if you have multiple activities.**

#### **Invitations Rules**

**1. Invitation from within the firm (on the same activity for the Activity Owner): The invitation is sent without specifying the date of joining, and the engineer responds with acceptance or rejection through the EPLS . In case of acceptance and the firm will be notified and the status is updated to "Engineer was assigned".**

#### **2. Invitation from within the firm (on the same activity for the main cadre):**

**The invitation is sent without specifying the date of joining and it does not require the approval of the engineer, and therefore the status is updated to "Engineer was assigned" directly.**

#### **3. Invitation from within the firm (on another for the Activity Owner or the main cadre):**

**The invitation is sent without specifying the date of joining, and the engineer responds by accepting or rejecting it through the EPLS. In case of acceptance, and after completing the registration amendment, the firm will be notified, and the status is updated to "Engineer was assigned".**

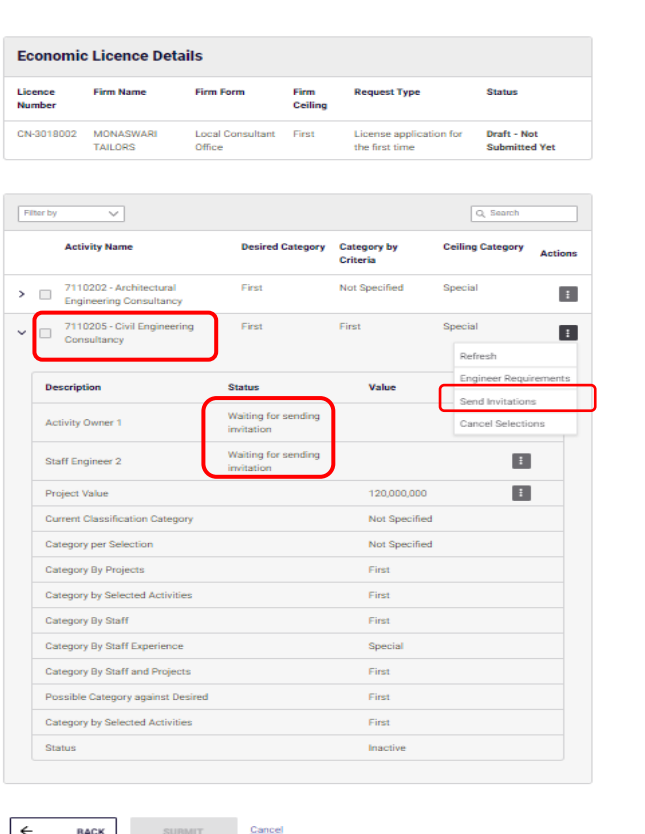

#### **Send Invitations**

Please review the engineer(s) details, edit invitation dates if you wish, and confirm that you have sent the job offer letter he new candidate(s) then click the button below to send the invita

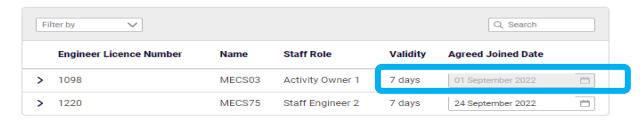

 $\triangleright$  I acknowledge that I have sent a job offer to each of the above listed engineer(s)

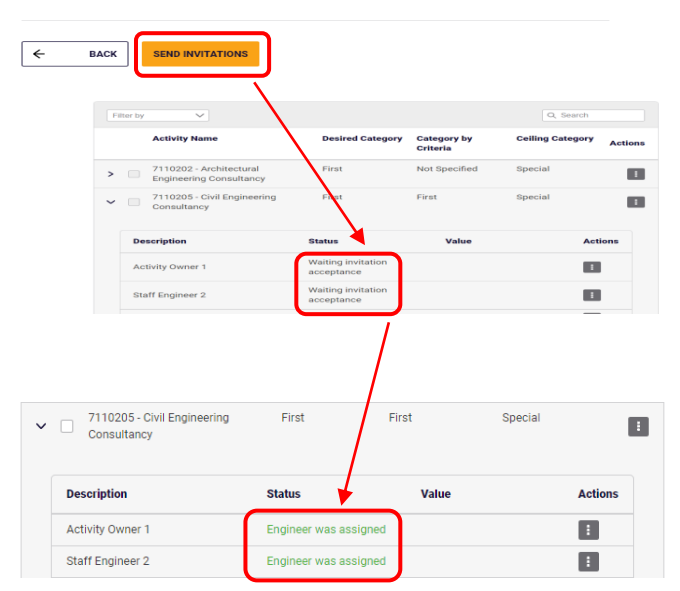

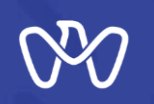

 $\leftarrow$ 

**BACK** 

SUBMIT

Cancel

#### **Invitations Rules**

**Invitation from outside the firm (the activity owner and a main engineering cadre): The invitation is sent while specifying the agreed joining date as shown in the blue box, and the engineer responds by accepting or rejecting the invitation through the EPLS.** 

**After completing the registration amendment, the firm is informed, and the engineer's status is updated to "Engineer was assigned" .**

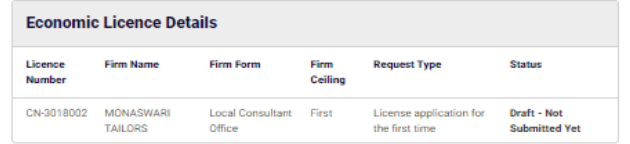

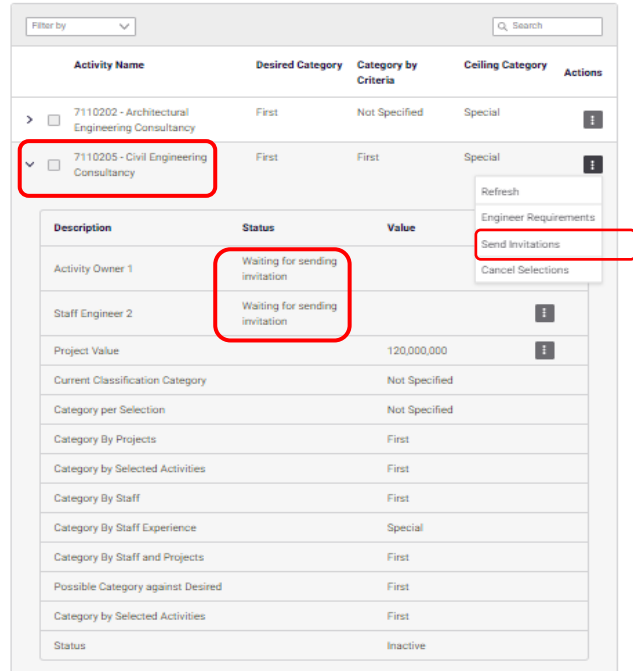

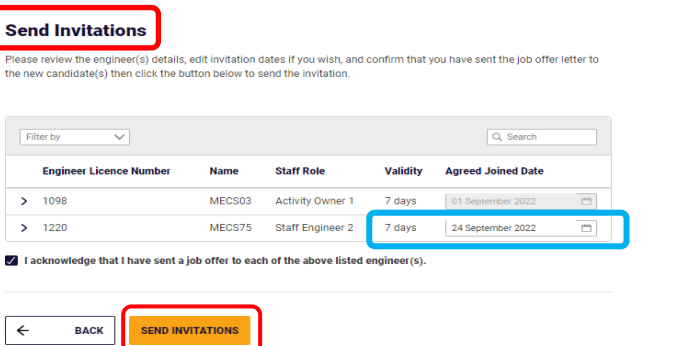

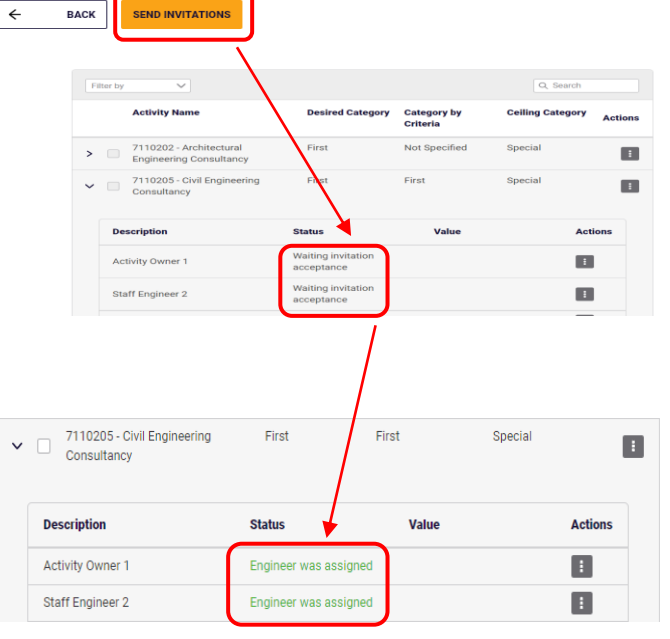

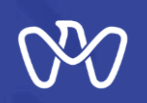

#### **Invitation Extension Request:**

**After accepting the invitation, the engineer can request to extend the date of joining through the services the EPLS , and the firm will approve or reject it within 7 days of submitting the application. If the firm does not respond with acceptance or rejection within 7 days, the extension request will be automatically rejected through the system. Invitation Rejection**

**If the invitation is rejected by the engineer, another engineer can now be invited until the invitation is accepted and the registration amendment is completed.** 

**If the engineer's experience does not fit with the role required of him as an activity owner or an engineering cadre, another engineer is invited. The rest of the engineers are invited to repeat this step with each required engineer.**

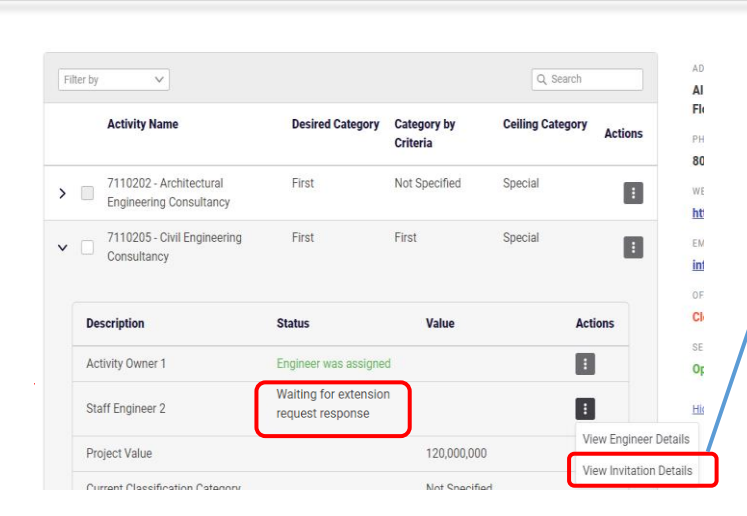

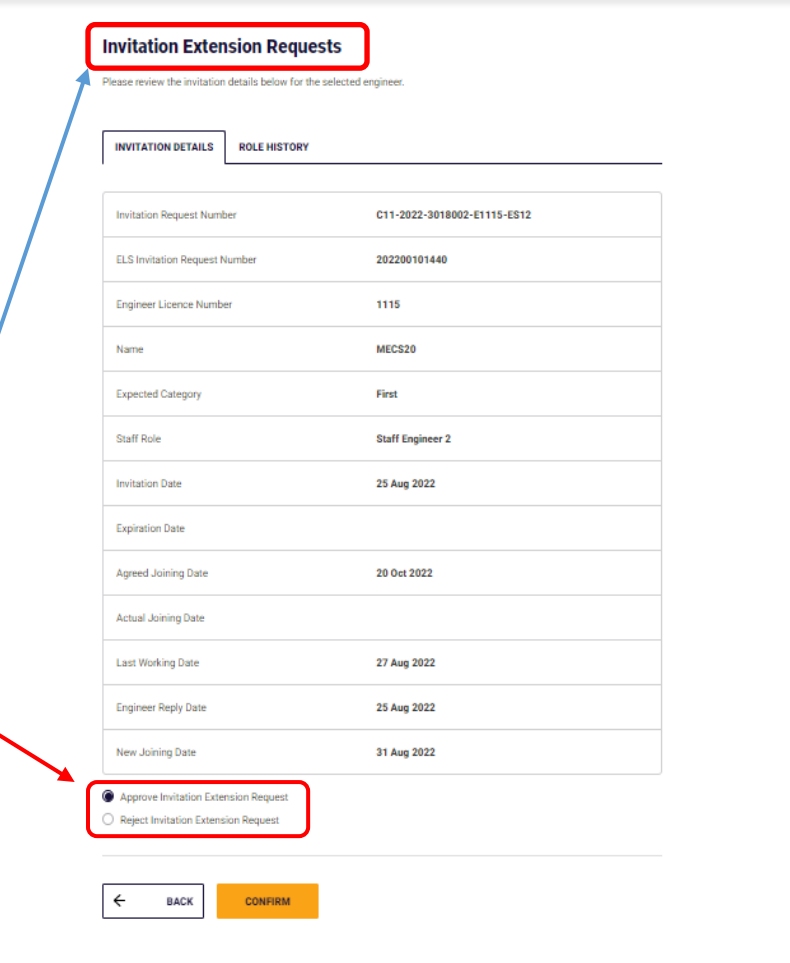

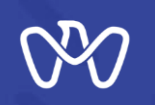

#### **Invitation Cancellation Request**

**Only after accepting the invitation, the engineer can request to cancel the invitation through the EPLS , and the firm will approve or reject it within 7 days of submitting the application.** 

**If the firm does not respond with acceptance or rejection within 7 days, the cancellation request will be automatically rejected through the system.**

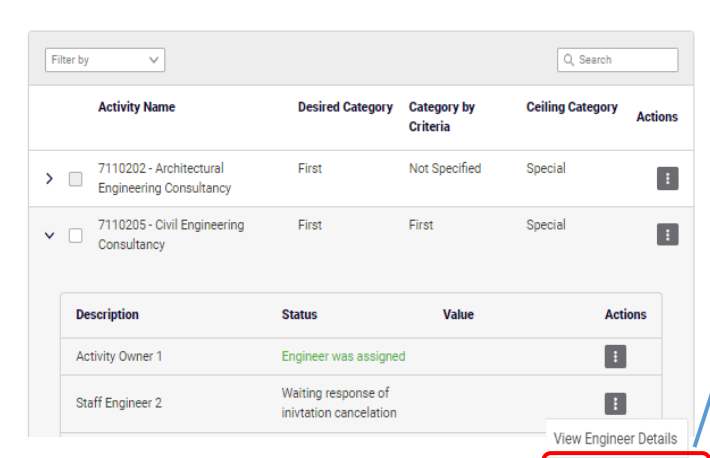

View Invitation Details

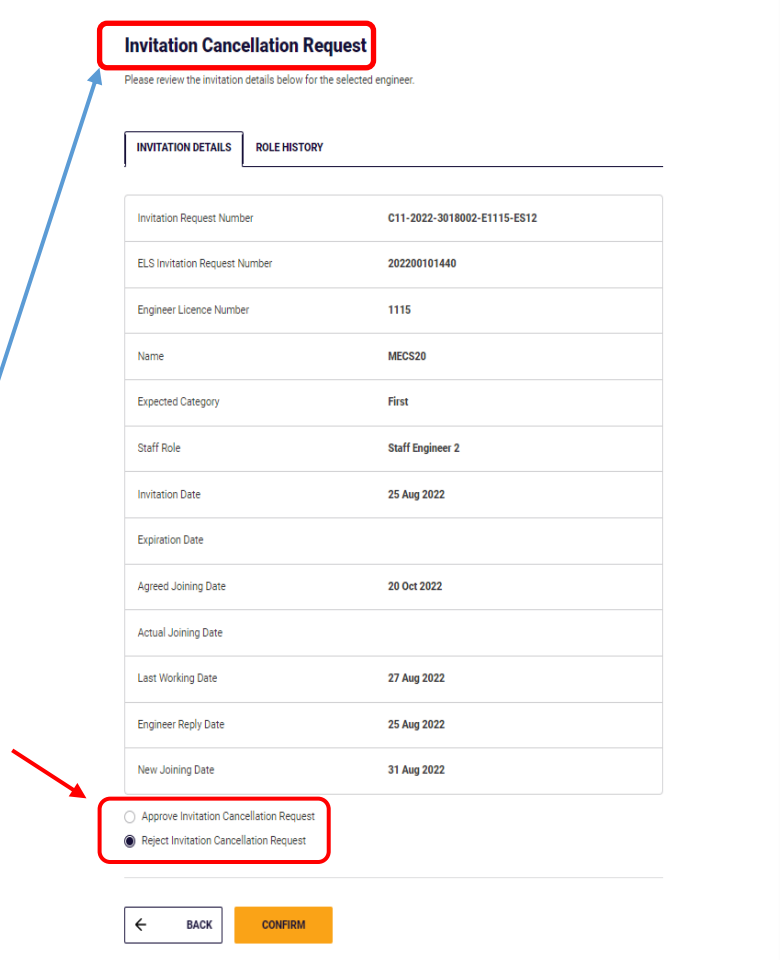

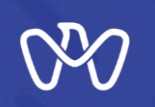

#### **Engineer Assignment Cancellation**

**If the firm decided to cancel the engineer's assignment on any of certain activity, select "Cancel Assignment" from the three dots field on the right of the screen and continue to the next screen and confirm.**

**The firm can only cancel the engineer's assignment if activity has not been classified yet, and if the activity has been classified utilizing the engineer, then the assignment can not be cancelled but rather he/she be can be replaced as per the replacement rules.**

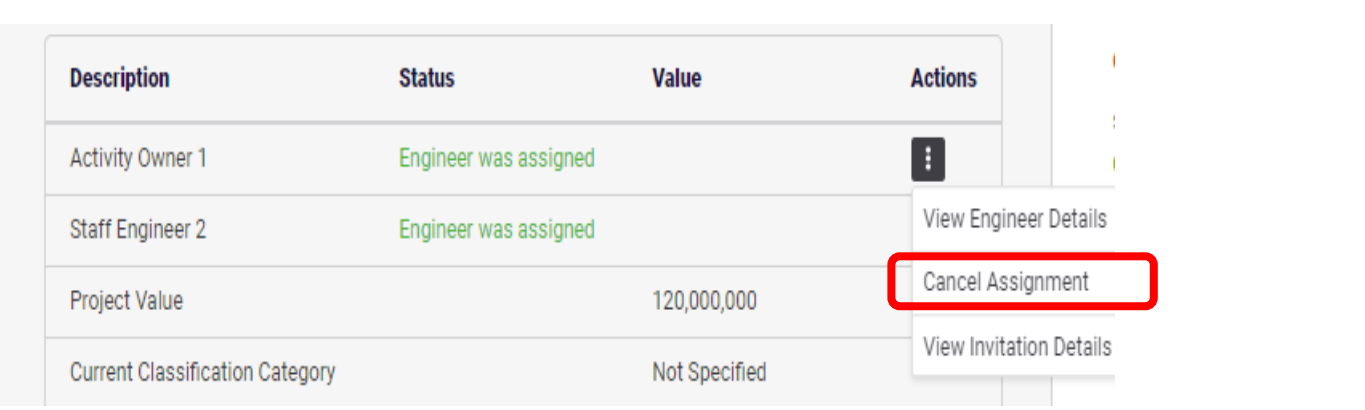

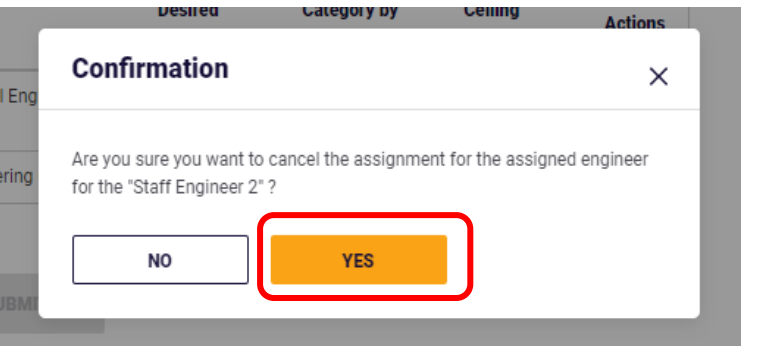

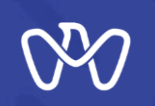

#### **Engineer Replacement**

**If you want to replace an engineer who was previously assigned to a classified activity, select "View Engineer Details" from the three doted field on the right of the screen and continue to the next screen.**

**During the replacement process, the role of the existing engineer is canceled, and a new invitation is sent to the new engineer to be added.** 

**The prospected engineer responds with either acceptance or rejection through EPLS in the same way as previously described according to the type of invitation. In case of acceptance, the firm is notified, and the status is updated to "Engineer assigned."**

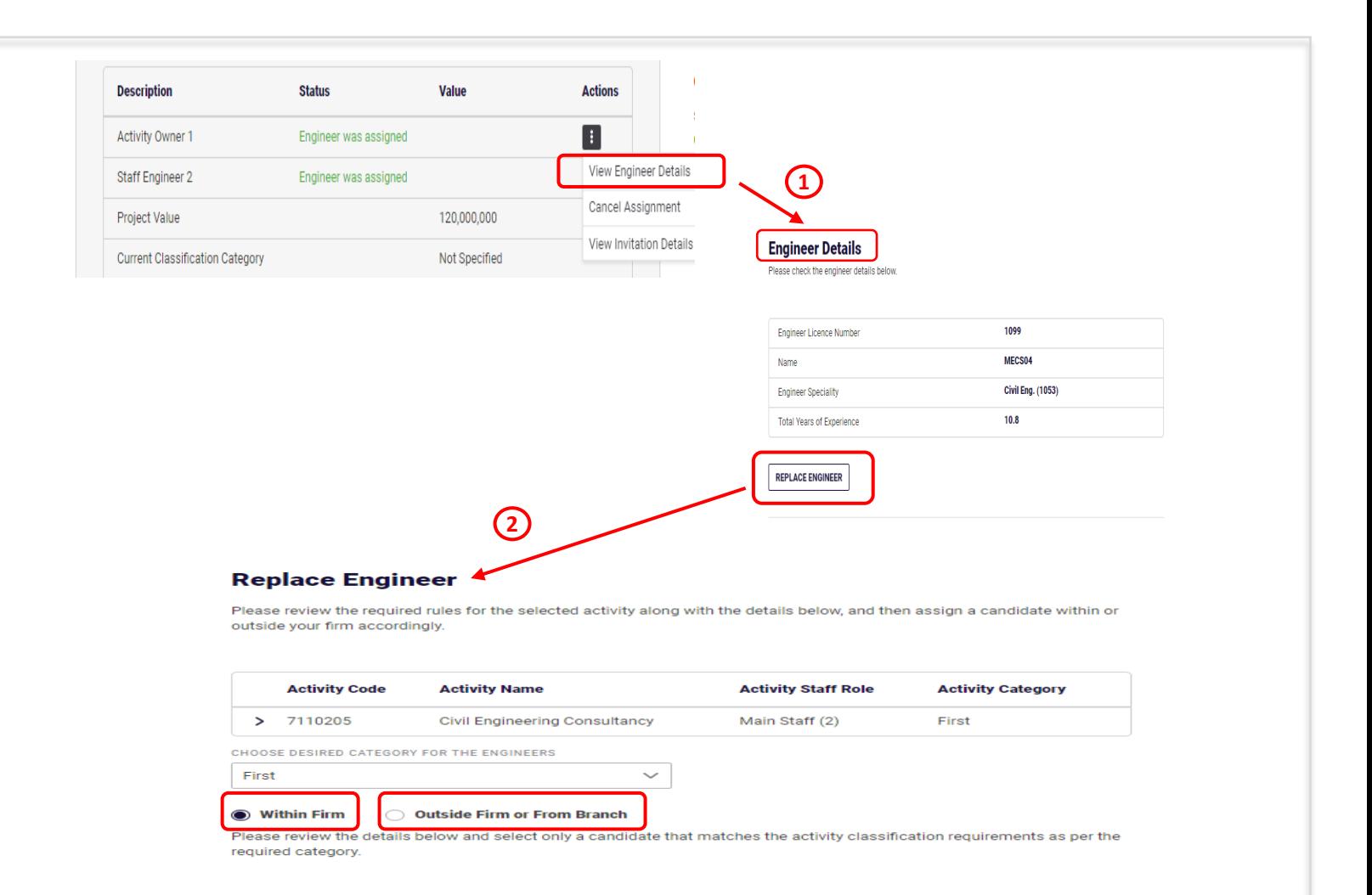

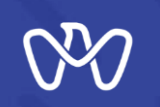

**The next step is to Assign the projects previously entered and includes the activity to be classified. You can skip this step, due to the no need for previous experiences of projects in the following cases :**

**1- Contractors: The activity is selected to be classified on Fifth or Sixth category.**

**2- Consultants: The activity is selected to be classified on Second category.**

**3- Contractors and Consultants: The activity to be classified is from within the domains that do not need previous experience from projects.**

**The completed works of the projects are assigned to each activity separately by pressing the indicated arrow No. (1) next to the activity to show an additional information screen indicating the "Project Value" and selecting "Assign a project".**

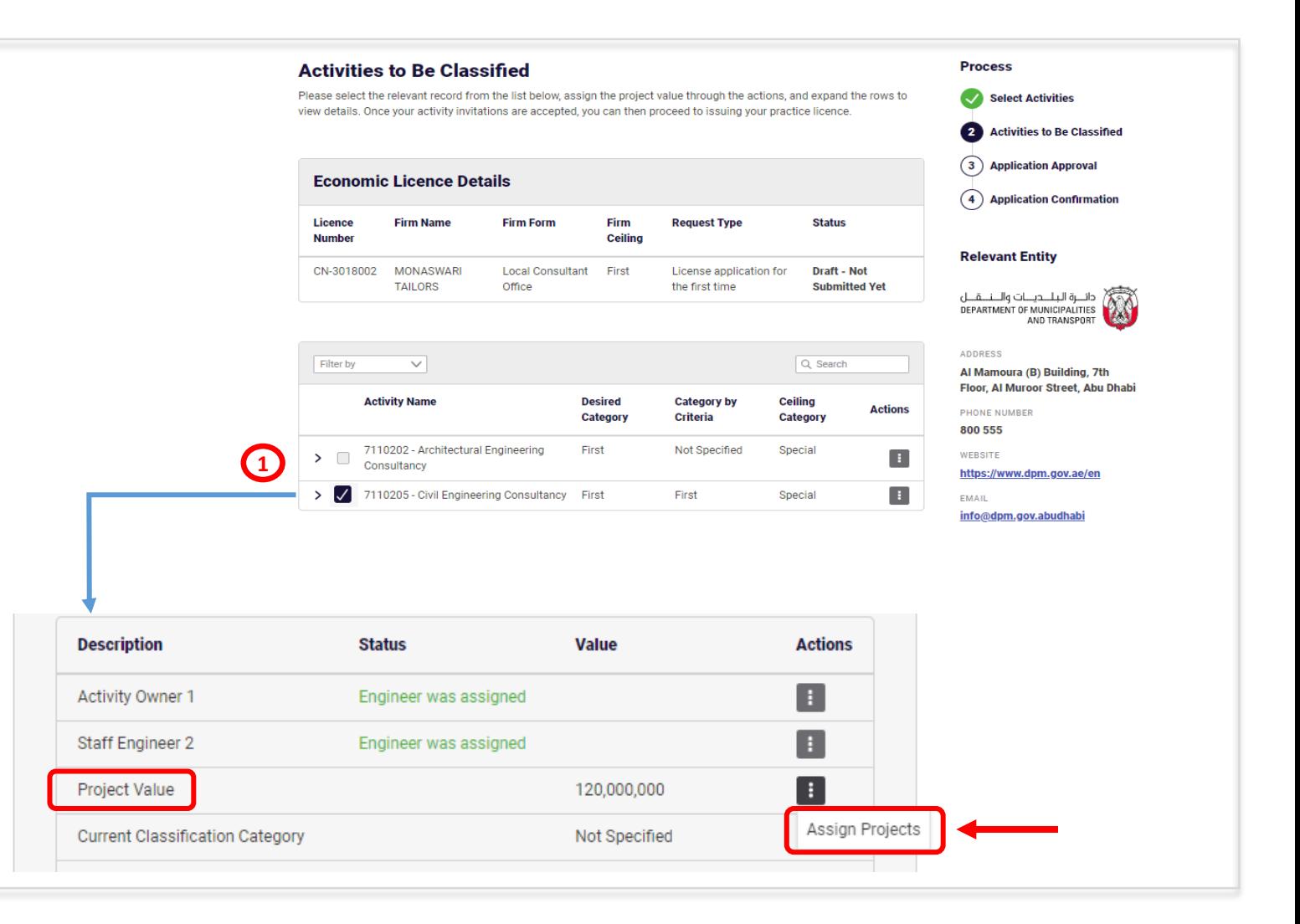

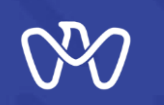

**Upon clicking on the "Assign a project" from the previous screen, a table appears showing the "Required Value For The Category" as well as the value assigned to each activityto beclassified.**

**The project to be included in the classification is selected by clicking on the indicated Check box and then confirming** the selection.

#### **Assign Projects**

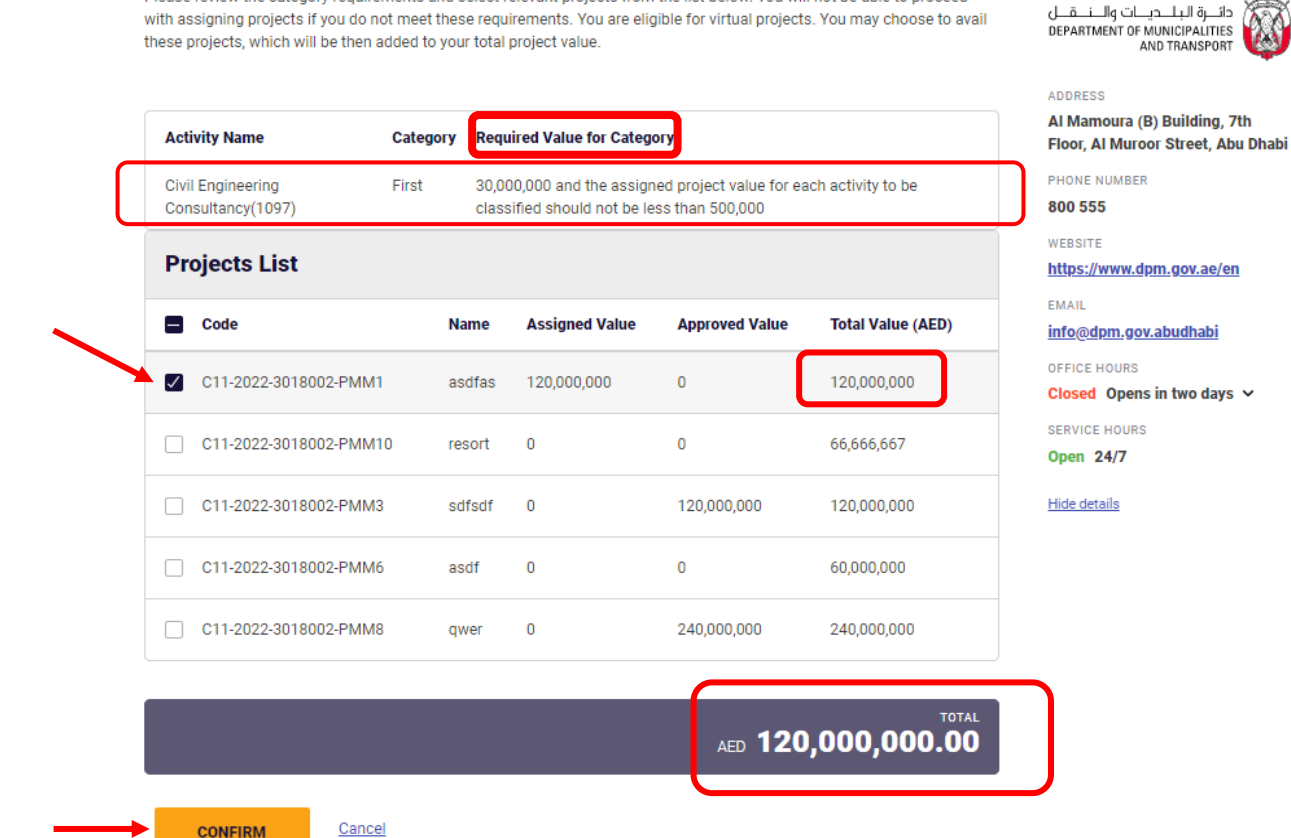

Please review the category requirements and select relevant projects from the list below. You will not be able to proceed

Ø

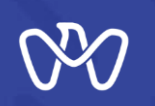

**Once you choose the projects whose value meets the requirements of the desired category, the color turns green, and the classification summary appears and shows you the categories that can be classified according to the above entries.**

**Finally, the system will ask you if you want to be classified in the calculated category in which you must confirm by clicking on the box accompanying the question.** 

**Then, press the "Submit" button to submit a request to issue, amend or renew a license to practice engineering professions.**

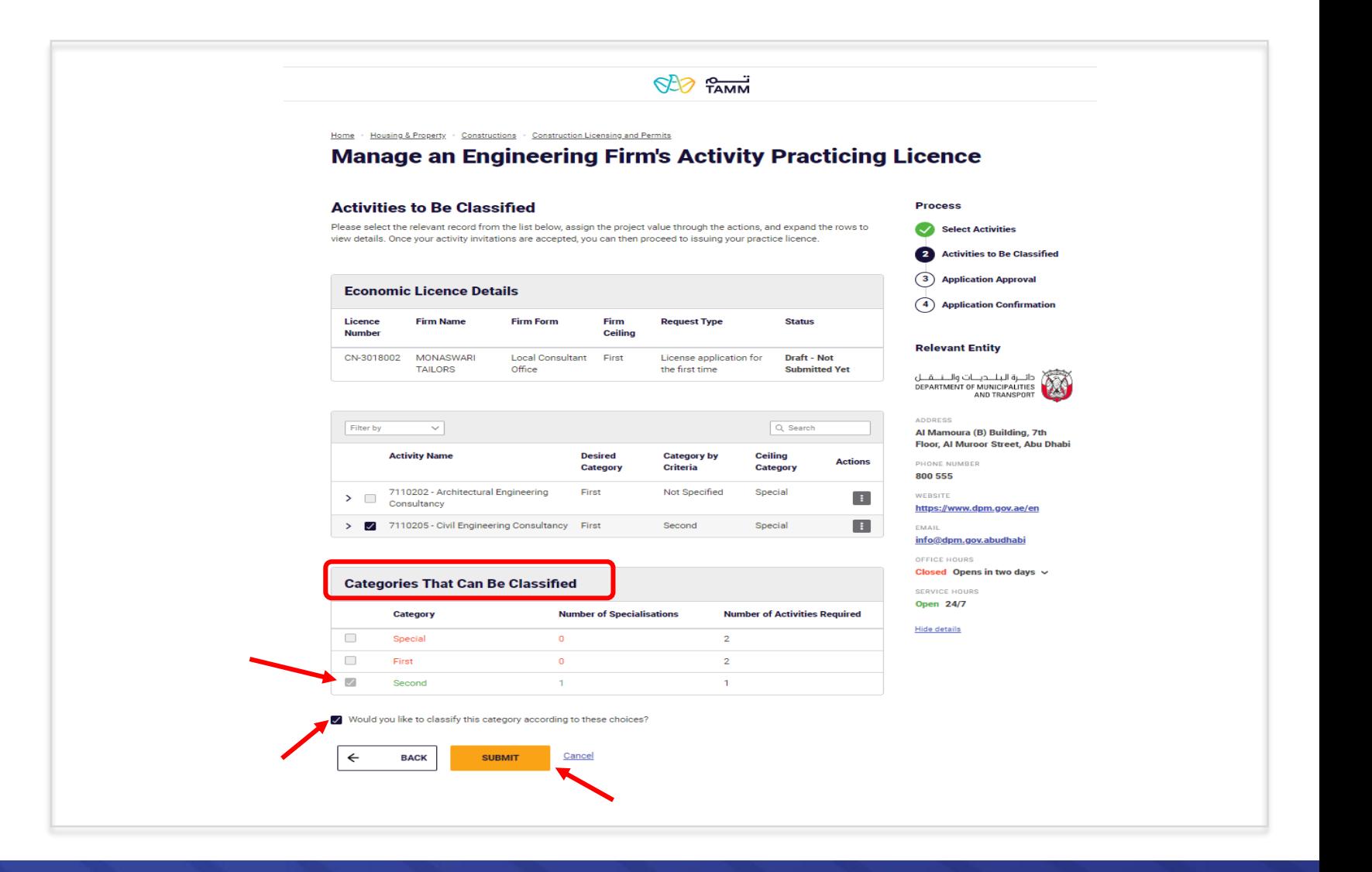

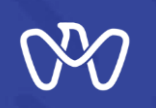

#### **Application Confirmation screen**

**Upon confirmation of the successful completion of the electronic application, the transaction number appears, and a text message is sent stating that the transaction has been submitted along with the transaction number as shown, and your application is now pending approval.**

**After that, you can choose to view the summary of the application or track the status or go back to the main control panel "Visit Dashboard".**

Housing & Property > Constructions > Construction Licensing and Permits

### **Manage an Engineering Firm's Activity Practicing Licence**

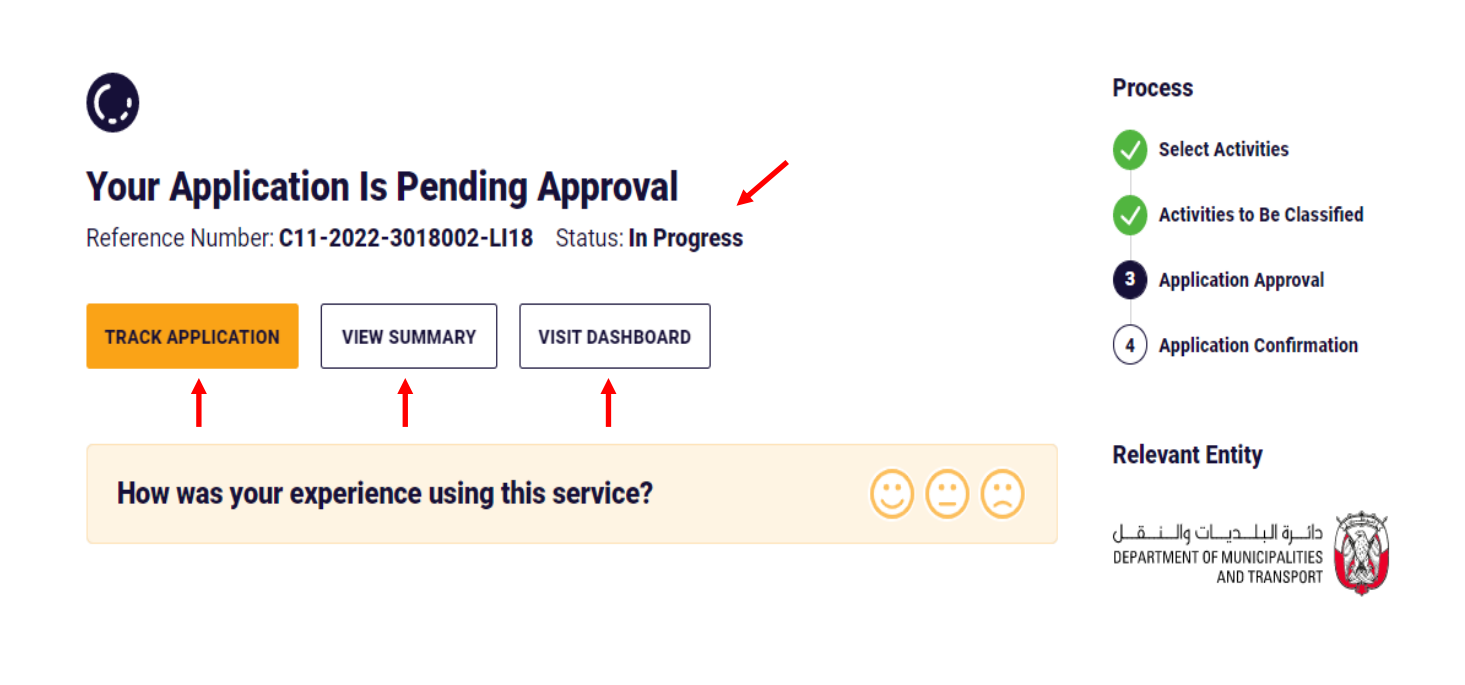

 $622$  TAMM

# **THANK YOU**

 $\bf{0}$ 

0

 $\overline{\mathbf{0}}$  and  $\mathbf{0}$  and  $\mathbf{0}$ 

O

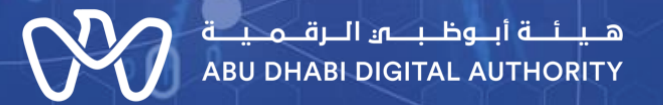

ര

 $\mathbf 0$